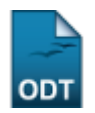

## **Reabrir Turma**

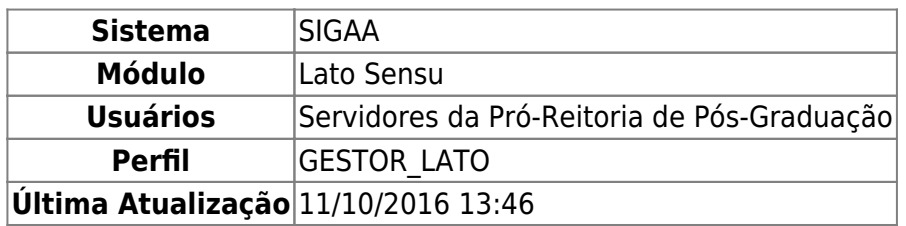

Esta funcionalidade permitirá que o Gestor do módulo Lato Sensu realize a reabertura de turmas consolidadas, fazendo com que estas voltem a ser utilizadas pelos coordenadores do Lato Sensu. Os gestores podem consultar as turmas por nível de ensino e situação, além de identificar aquelas que precisam ser reabertas.

Para realizar a operação, o usuário deverá: Acessar o SIGAA → Módulos → Lato Sensu → Turma → Turma → Reabrir Turma.

O sistema carregará a página a seguir:

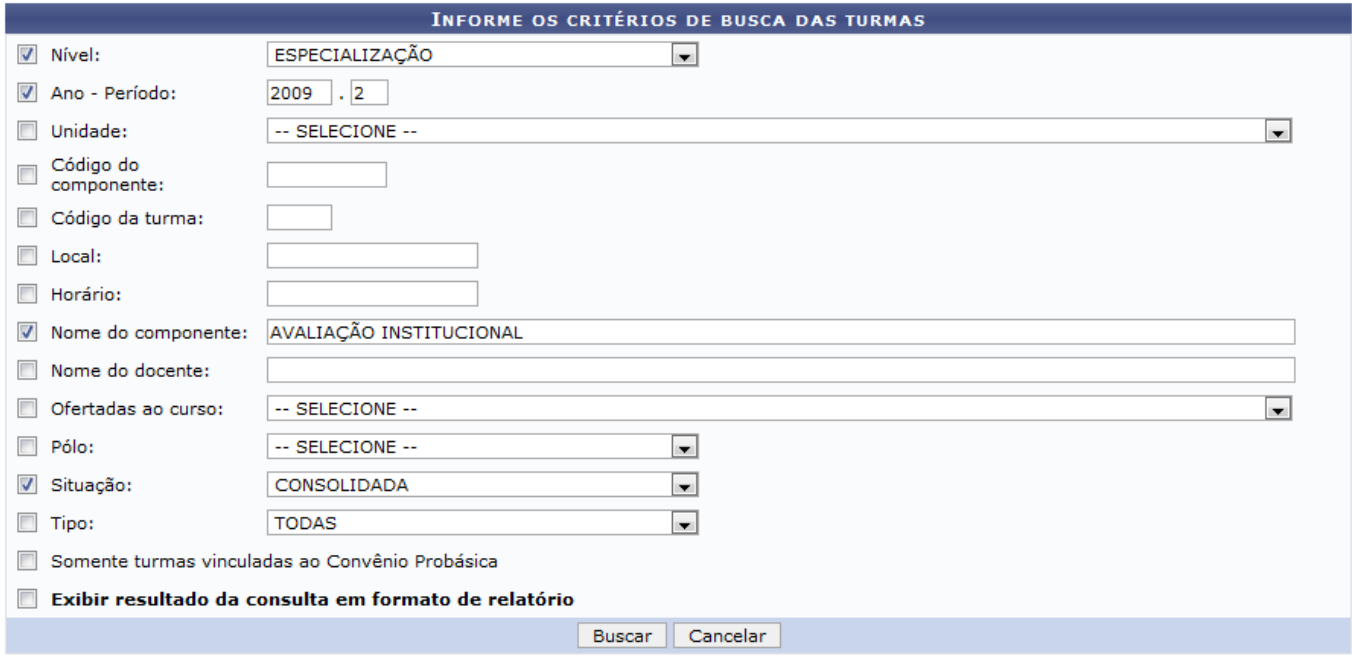

Caso desista da operação, clique em *Cancelar*. Uma caixa de diálogo será exibida para confirmação da operação. Esse procedimento será o mesmo em todas as páginas que aparecer.

Para procurar por uma turma para reabrí-la, informe alguns dos dados a seguir. Quanto mais informações forem fornecidas, mais refinado será o resultado.

- Nível: Podendo ser selecionado entre: Infantil, Médio, Técnico, Graduação, Especialização, Stricto Sensu, Mestrado ou Doutorado;
- Ano Período;
- Unidade responsável;
- Código do componente;
- Código da turma;
- Local em que as aulas são ministradas;
- Nome do componente;
- Nome do docente:
- Ofertadas ao curso: O usuário deverá selecionar um dos cursos disponíveis na listagem;
- Pólo em que a turma se encontra;
- Situação da turma. Selecione uma entre: Todas, A Definir Docente, Aberta ou Consolidada;
- Tipo de turma. Nesta o usuário selecionará entre: Todas, Regular, Férias, Ensino Individual;
- Somente turmas vinculadas ao Convênio Probásica: Caso queira visualizar somente as turmas vinculadas ao Convênio Probásica;
- Exibir resultado da consulta em formato de relatório: Caso queira visualizá-lo em formato de relatório, exibiremos essa opção ao fim do manual.

Após informar os dados que achar necessário, clique em *Buscar*.

Exemplificamos o Nível com Especialização, Ano-Período: 2009.2; Nome do Componente com Avaliação Institucional e em Situação selecionamos a opção Consolidada.

A seguinte página será visualizada:

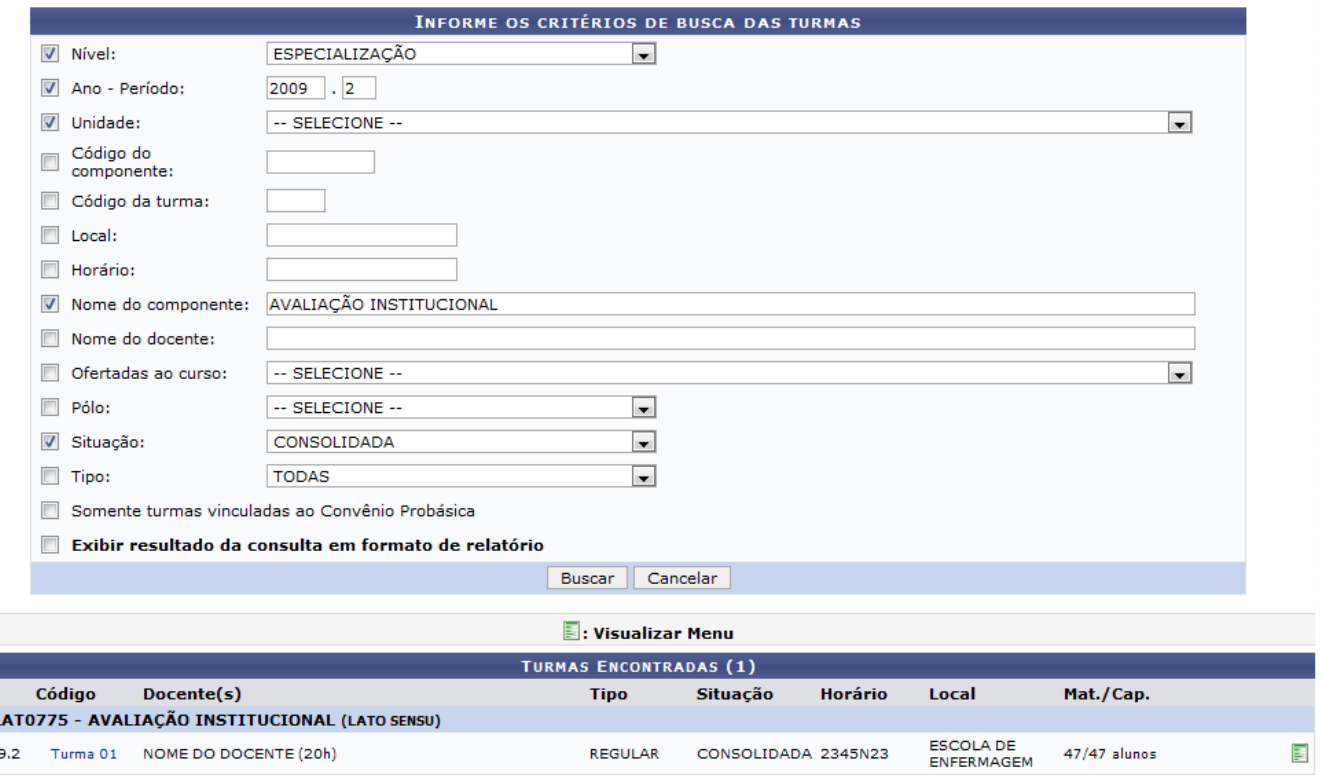

Nessa página o usuário poderá Visualizar Menu ao clicar no ícone ... Será carregada a seguinte tela:

200

2017/07/19 19:27 3/5 Reabrir Turma

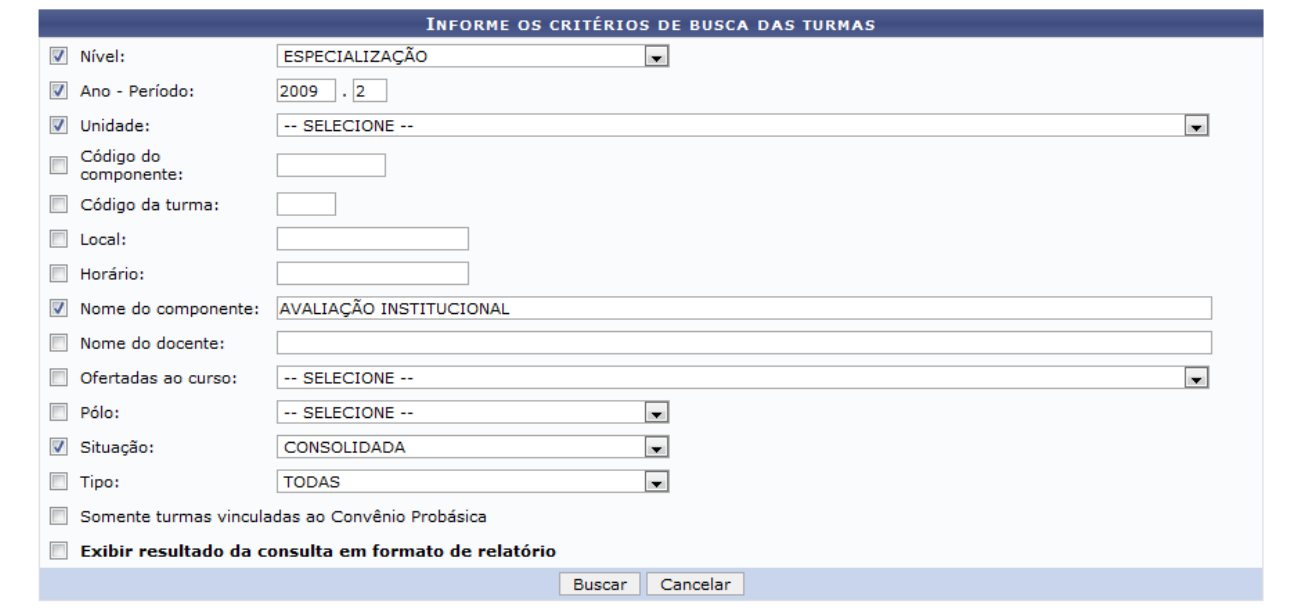

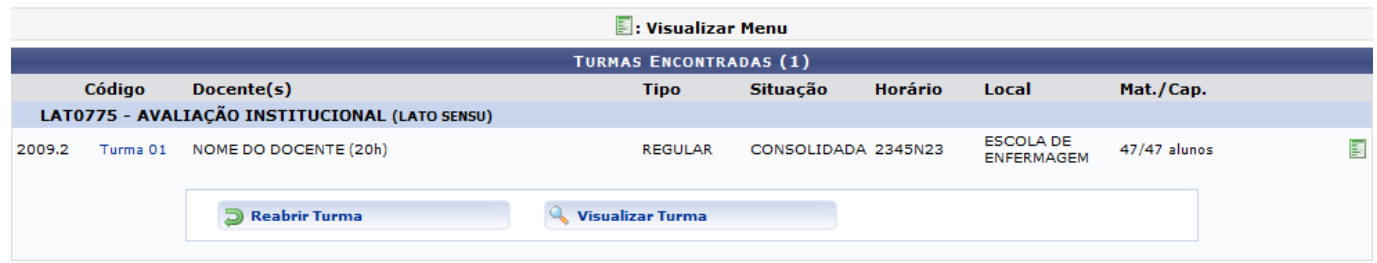

Aoclicar em Turma 01 as Informações da Turma serão visualizadas, como mostrado a seguir:

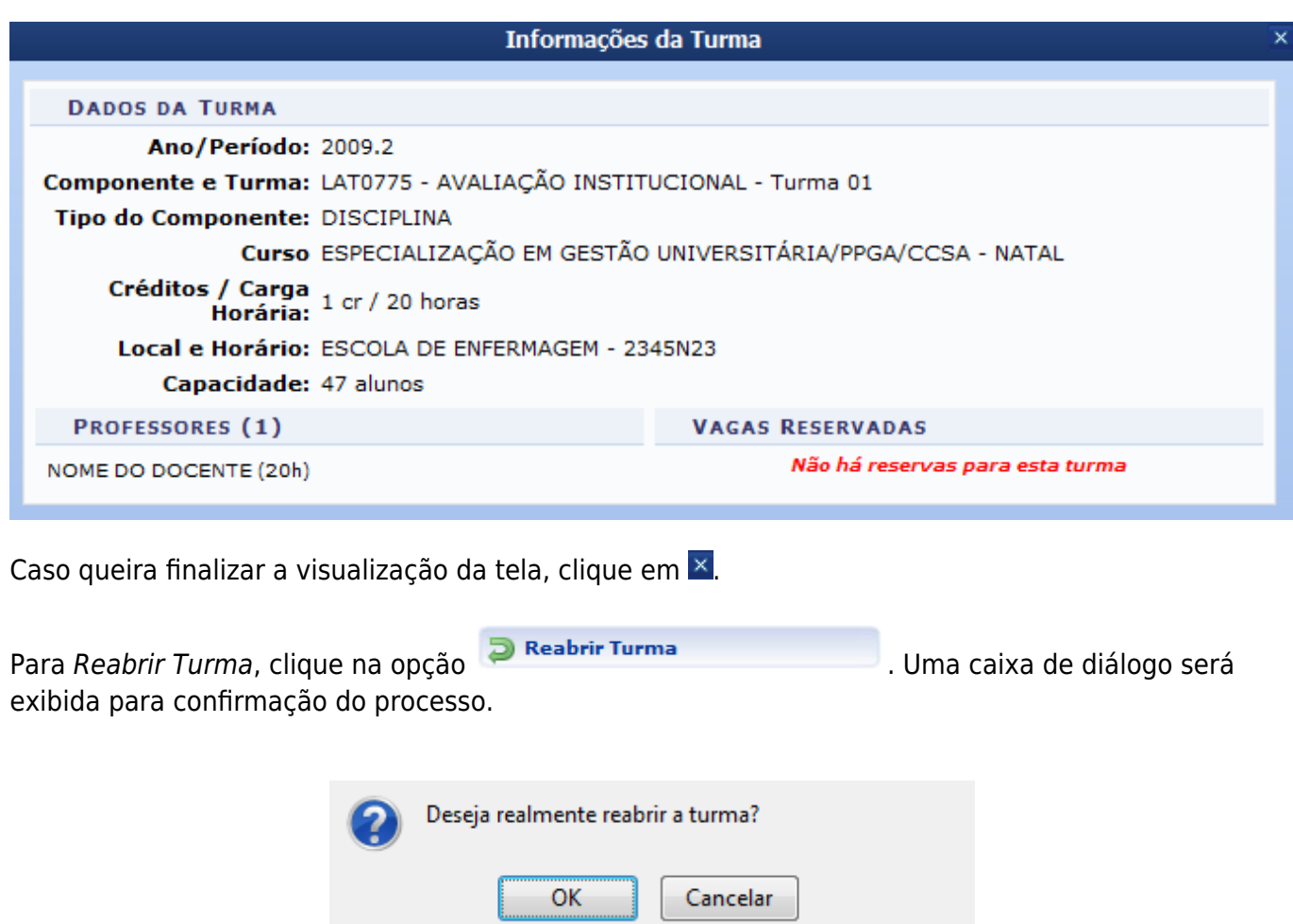

Confirme a reabertura da turma, clicando em *OK*. A mensagem de sucesso será gerada:

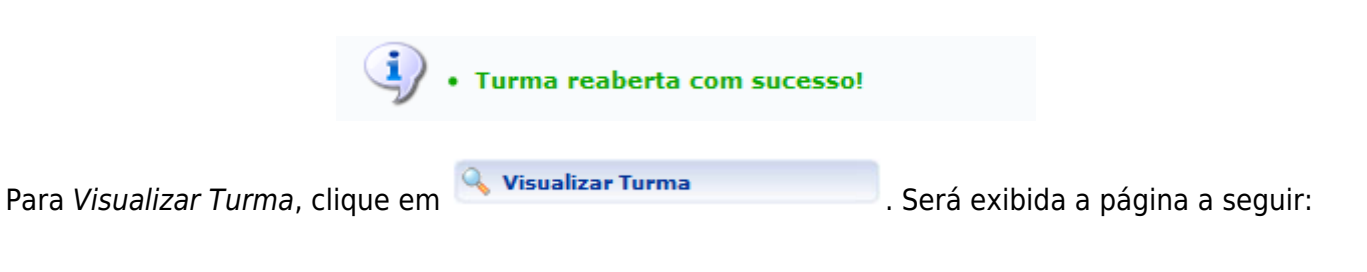

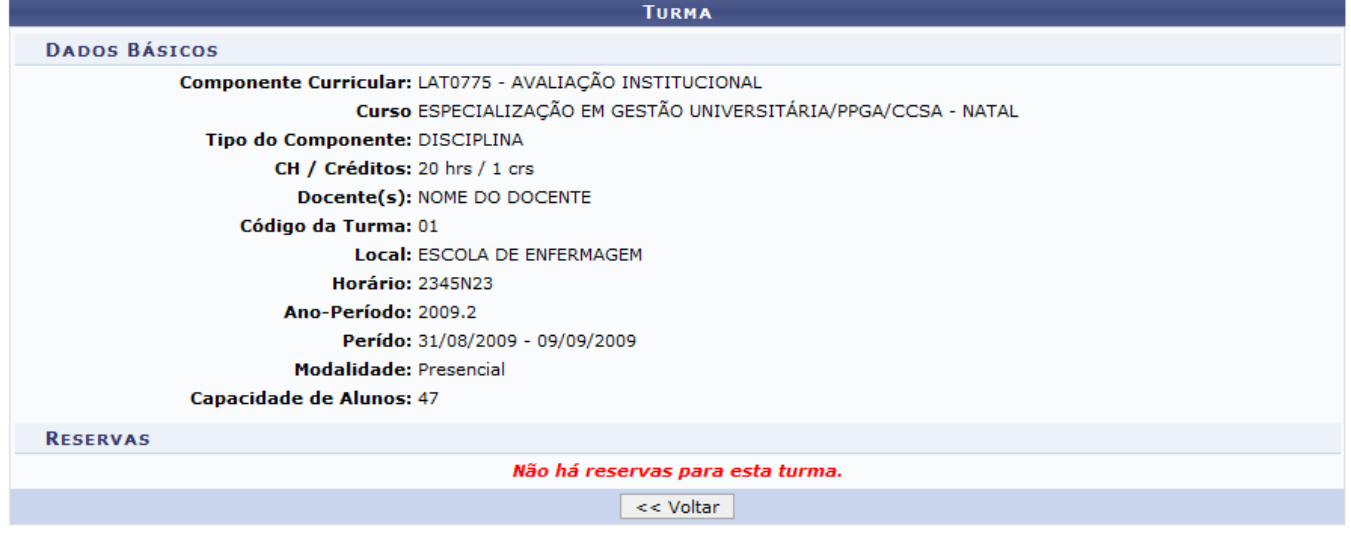

**Lato Sensu** 

Caso queira retornar a página anterior, clique em *Voltar*.

Sequiser retornar ao menu Lato Sensu, clique no link Lato Sensu.

Na página Informe os critérios de busca das turmas ao selecionar a opção Exibir resultado da consulta em formato de relatório, o seguinte relatório será exibido:

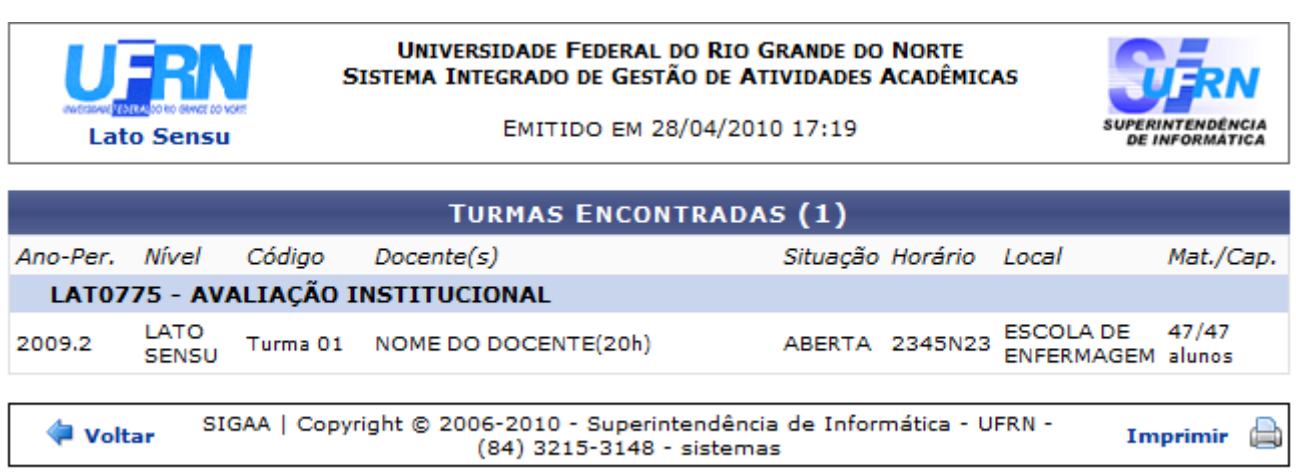

Para retornar a página anterior, clique em *Voltar*.

Seachar necessário realizar a impressão do relatório, clique em Imprimir

## **Bom Trabalho!**

## **Manuais Relacionados**

- [Criar Turma](https://docs.info.ufrn.br/doku.php?id=suporte:manuais:sigaa:lato_sensu:turma:turma:criar_turma)
- [Alterar/Remover Turma](https://docs.info.ufrn.br/doku.php?id=suporte:manuais:sigaa:lato_sensu:turma:turma:alterar_remover)
- [Consolidar Turma](https://docs.info.ufrn.br/doku.php?id=suporte:manuais:sigaa:lato_sensu:turma:turma:consolidar_turma)

[<< Voltar - Manuais do SIGAA](https://docs.info.ufrn.br/doku.php?id=suporte:manuais:sigaa:lista#lato_sensu)

From:

<https://docs.info.ufrn.br/>-

Permanent link: **[https://docs.info.ufrn.br/doku.php?id=suporte:manuais:sigaa:lato\\_sensu:turma:turma:reabrir\\_turma](https://docs.info.ufrn.br/doku.php?id=suporte:manuais:sigaa:lato_sensu:turma:turma:reabrir_turma)**

Last update: **2016/10/11 13:46**

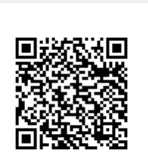